## **Instructions on how to upload your enrolment contract for verification**

If your enrolment contract is still outstanding or your contract was reviewed as invalid, please follow these instructions for us to verify if the contract is signed correctly before you deliver the original document to UP:

Log into your Student Portal and click on the UP Student Centre tile

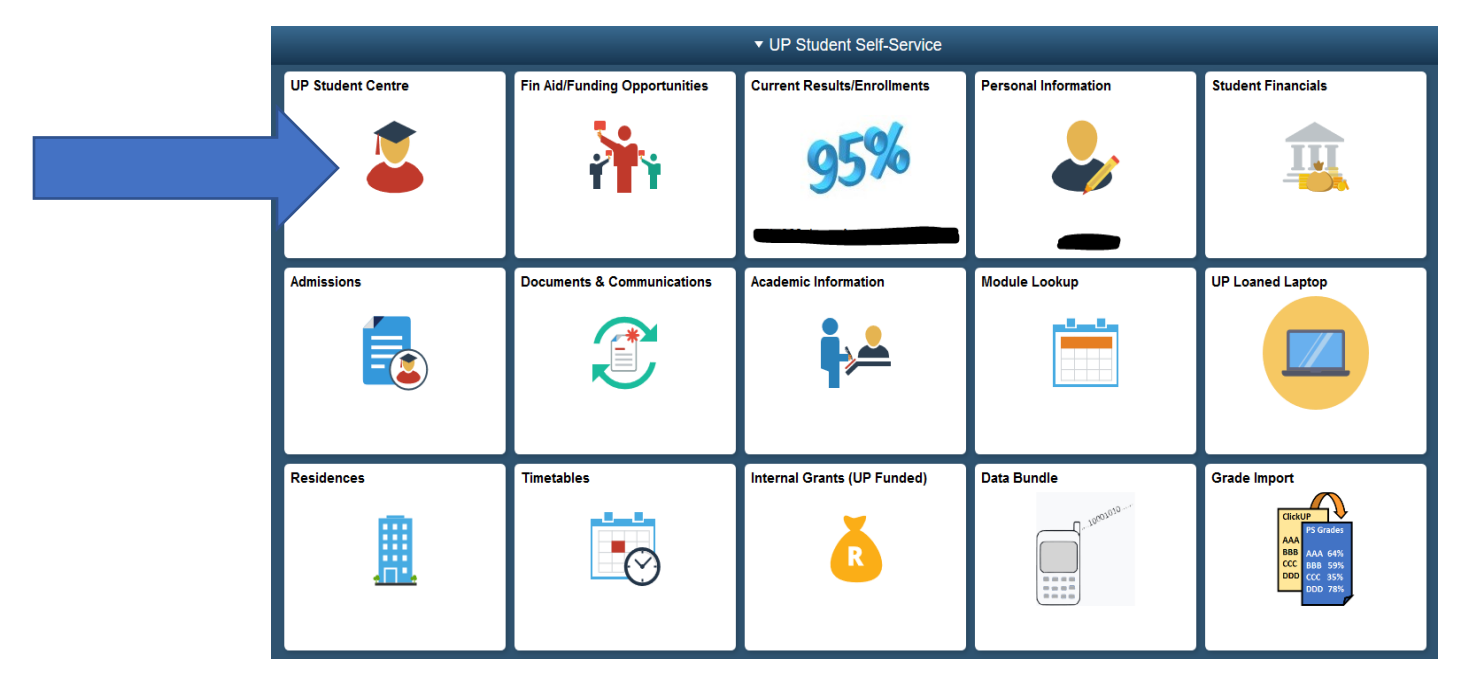

Click on the Upload Supporting Documentation link:

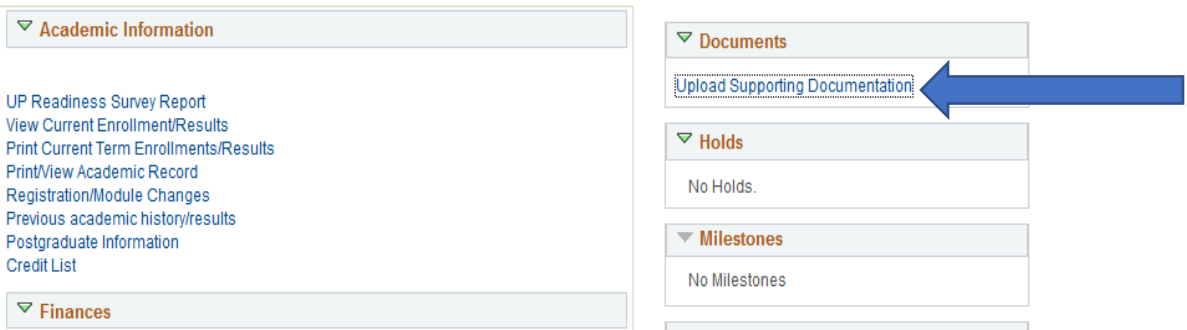

If there are already documents uploaded, click on the 'Add' link. Then make -

Relates to: 'Study Application'

Year: '2022'

Doc type: UP Study Contract

Then upload your contract document as saved on your device.

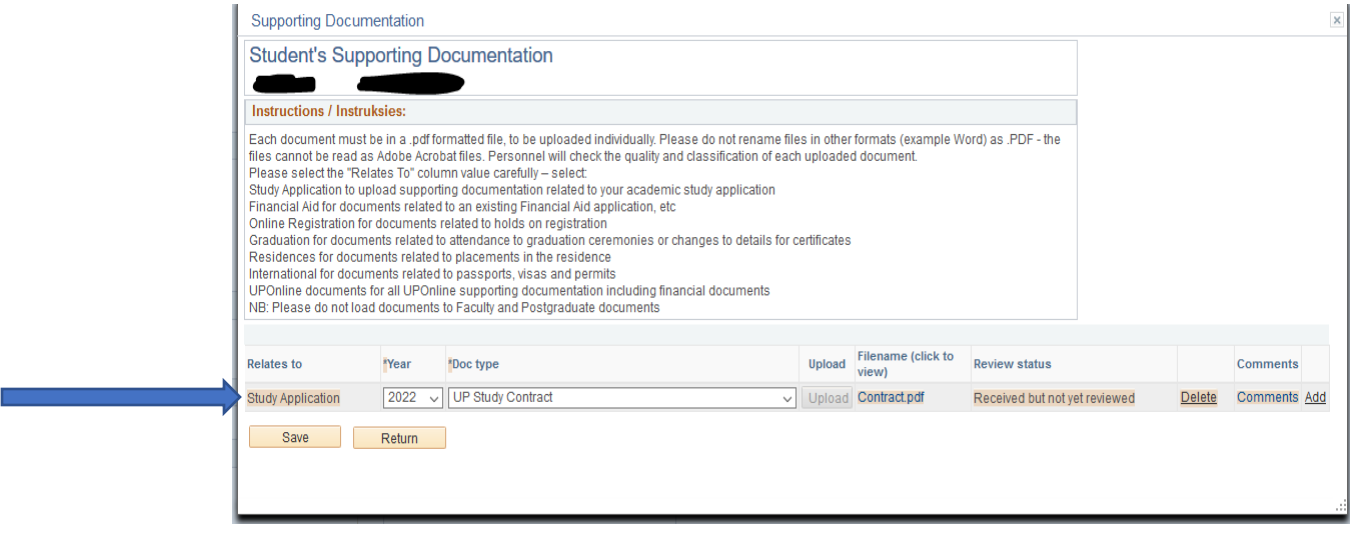

Ensure that the contract document is in PDF format before attempting to upload it. Also, do not include any special characters in the name of the file.

You are only allowed to deliver the original document to UP for processing when your contract is reviewed as valid.